**NOTA:** Ce tutoriel est issu d'une vidéo de YouTube. Merci à son auteur <https://www.youtube.com/watch?v=zkzlztiAlR0>

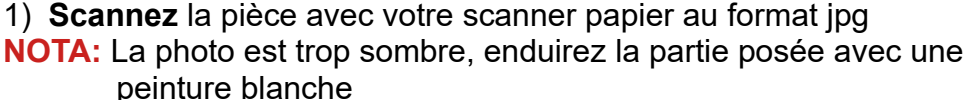

- 2) **Ouvrez** Fusion 360
	- **Orientez** le plan de travail sur le plan AVANT
- 3) **Insérer** la photo
	- Insérer / Canevas
	- **Sélectionnez** le fichier Pièce issue d'un scanner. jpg ( vous trouverez le fichier dans le dossier pièce pour cours)

#### **Mise à l'échelle du canevas**

- 4) **Créez** une nouvelle esquisse Bas de dents
	- Dans l'arborescence
		- **Cliquez droit** sur Canevas / Pièce issue d'un scanner
	- **Tracez** un Cercle centré
		- Diamètre = 11,25 mm (Ø relevé sur le lamage de la pièce)
	- **Terminer** l'esquisse
	- **Cliquez droit** sur Canevas / Pièce issue d'un scanner / Calibrer
	- **Créez** deux points sur le diamètre du trou du canevas
		- Tapez la distance de 11,25 mm
	- **Entrée**
	- **Cliquez droit** sur Canevas / Pièce issue d'un scanner / Modifier le canevas
	- **Superposez** le cercle avec le trou du canevas
		- Mettre à l'échelle = 1,6
		- $\circ$  Opacité =  $50\%$
		- Distance X= 0,1 mm
		- $\circ$  Distance Y = -0,15 mm
	- **OK**

**NOTA:** Les cotes vous sont données à titre indicatif

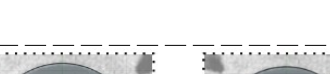

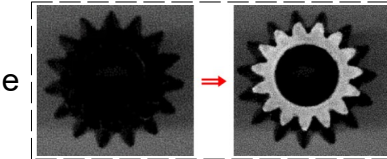

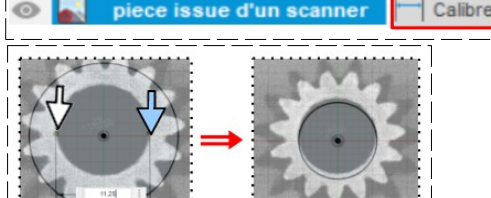

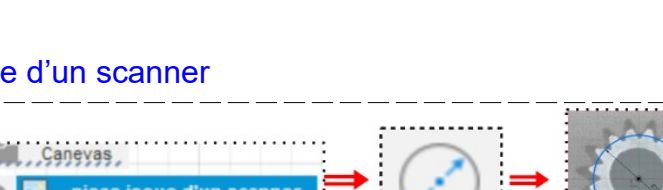

Canevas

Créer un jeu de sé

- 5) Dans la barre de progression
	- **Double clic** du l'esquisse pour la modifier

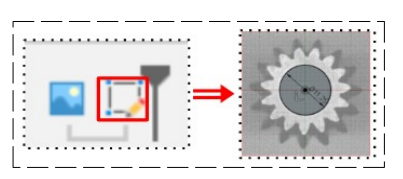

- **Tracez** un Cercle centré correspondant au font des dents  $= 0$  15,15 mm
- **Tracez** un Cercle centré correspondant au haut des dents  $= 0.20, 15$  mm
- **Tracez** une Ligne de construction verticale du centre des axes vers le bas ( Cette linge nous servira à recaler la dent au centre)
- **Cliquez droit** sur Canevas / Pièce issue d'un scanner / Modifier le canevas
- **Faites pivoter** le canevas
	- Angle  $Z = 2^\circ$
- **OK**

**Canevas**  $\blacksquare$  pie

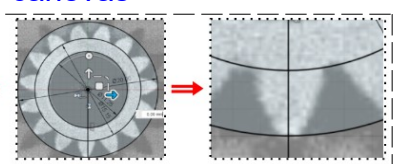

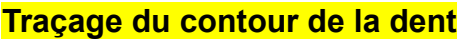

- **Sélectionnez** l'outil Spline
- **Tracez** le contour gauche de la dent (du cercle de fond de dent au cercle du haut de dent)
- **Faites** une Symétrie miroir par rapport à l'Axe Y
	- Objet = Sélectionnez la courbe
	- Axe de symétrie = Axe Y
- Sélectionnez la fonction Créer / Réseau circulaire
	- Objet = **Sélectionnes** les deux courbes
	- Point de centre = **Sélectionnez** le centre des axes
	- Quantité = 15
- **OK**
- **Sélectionnez** tout les tracés
	- **Transformez** les tracés en lignes de construction sauf les cercles du haut et bas de dents
- **Terminer** l'esquisse
- 6) **Orientez** le plan de travail en face PERSPECTIVE

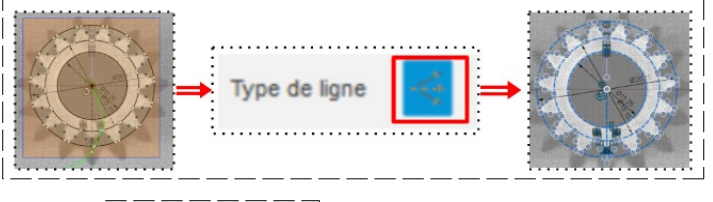

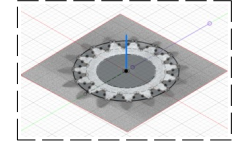

• **Sélectionnez** la fonction Construire / Plan de décalage

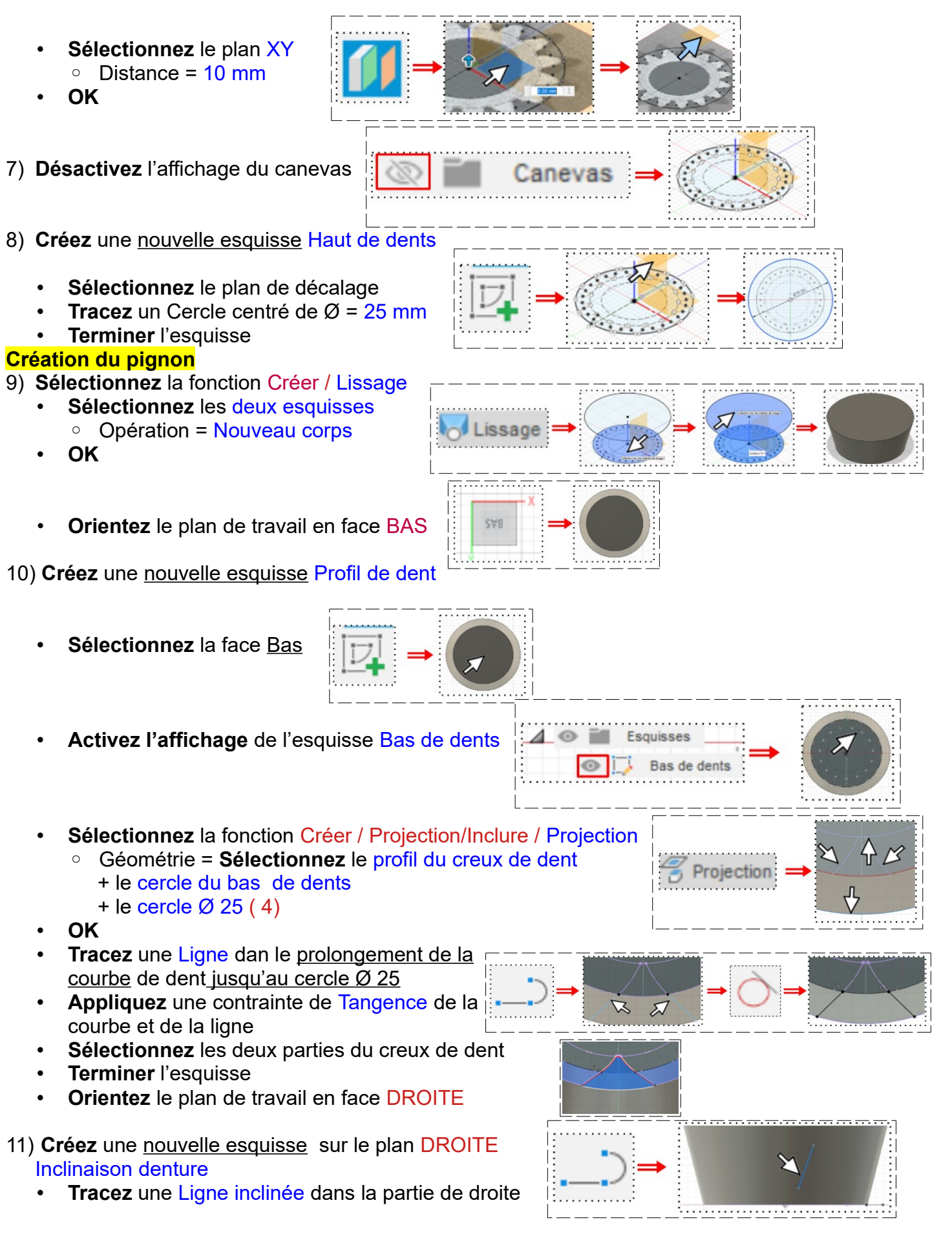

Page 3 / 5 Claude Larderet 26/12/2021

- **Appliquez** une contrainte de Coïncidence entre le point bas de la ligne et l'origine • **Appliquez** une contrainte de Coïncidence entre le point haut de la ligne et la partie haute de la pièce • **Inclinez** la ligne de 10°par rapport à l'axe Z • **Terminer** l'esquisse 12) **Sélectionnez** la fonction Créer / Balayage ◦ Profil = **Sélectionner** la forme du creux de dent ◦ Chemin = **Sélectionnez** la ligne oblique ◦ Opération = Couper • **OK** 13) **Sélectionnez** la fonction Créer / Réseau / Réseau circulaire ◦ Objet = **Sélectionnez** le Balayage de la barre de progression ◦ Axe = **Sélectionnez** l'axe Z ◦ Quantité = 15 • **OK** 14) **Créez** une nouvelle esquisse Corps Sélectionnez la face supérieure du pignon **Tracez** un Cercle centré à l'origine des axes ◦ Diamètre = 18 mm **Terminer** l'esquisse 15) **Faites** une Extrusion • **Sélectionnez** l'esquisse ◦ Direction = Un côté ◦ Distance = 13 mm ◦ Opération = Joindre • **OK** • **Orientez** le plan de travail en face BAS 16) **Créez** un perçage • **Sélectionnez** l'outil Créer / Perçage ◦ **Positionnez** le perçage sur le centre des axes ◦ Étendue = Tout ◦ Type de perçage = Lamage ◦ Diamètre lamage = 11,25 mm  $\circ$  Diamètre perçage = 8 mm  $\degree$  Profondeur lamage = 6,5 mm • **OK** • **Orientez** le plan de travail en face HAUT 17) **Créez** une nouvelle esquisse Empreinte
	- **Tracez** un Cercle centré sur l'axe Y en dessous de la pièce
		- $\circ$  Diamètre = 6 mm

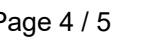

Page 4 / 5 **Claude Larderet 26/12/2021** 

- **Appliquez** une contrainte Verticale entre le centre du cercle et l'origine des axes
	- $\degree$  Distance entre les axes = 9,45 mm
- **Terminer** l'esquisse

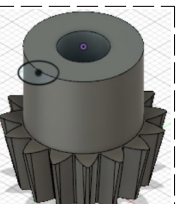

#### 18) **Faites** une Extrusion

- **Sélectionnez** la partie à extruder
	- Distance = 13 mm
	- Opération = Couper
- **OK**

19) **Faites** un chanfrein sur le dessus de l'engrenage

- **NOTA:** Le chanfrein est impossible a faire avec l'outil chanfrein • **Orientez** le plan de travail en face DROITE
	- **Créez** une nouvelle esquisse Chanfrein
	- **Sélectionnez** l'outil Ligne
	- **Tracez** un triangle sur le coté droit de la pièce
- **Cotez** le triangle  $\circ$  Longueur =  $5 \text{ mm}$ ◦ Angle = 20° • **Positionnez** le triangle ◦ Distance du centre = 9 mm **Appliquez** une contrainte de Coïncidence entre le segment supérieur et le point haut de la dent **Terminer** l'esquisse 20) **Faites** une Révolution de l'esquisse ◦ Contour = **Sélectionner** l'esquisse ◦ Axe = **Sélectionnez** l'axe Z  $\circ$  Angle =  $360^\circ$ ◦ Direction = Un côté ◦ Opération = Couper
	- **OK**

21)**Exportez** le fichier 49-Pièce issue d'un scanner .f3d dans votre dossier Essais 22) **Fermez** Fusion 360 **sans l'enregistrer**

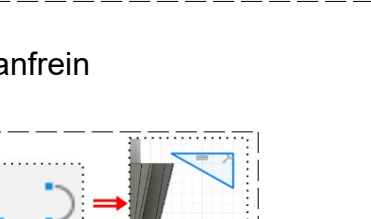